## Request Credit for eCourse

To receive credit for this course, please follow the instructions below.

1. Make sure all Chapters have been completed.

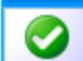

<sup>2</sup> You will see next to the chapters that are complete. You cannot request credit

if any chapters have not been completed and appear with

- View  $\frac{3.}{15}$  If courses appear with  $\frac{1}{\sqrt{2}}$ , click  $\frac{1}{\sqrt{2}}$  and then click the  $\frac{1}{\sqrt{2}}$  in the upper right corner of the window to move through the chapter sections.
- 4. You will see the following message You have reached the end of the chapter. Close the window and return to **W**y Portfolio
- 5. Click on the e-course you have completed, then click the **button** button above the course title.
- 6. If you did not pass the assessment, you will be denied credit and you will need to click the **CREADE COURSE** button.
- 7. If you passed the assessment, click on **WAMY Portfolio** and then choose the e-course name that you have completed.

**Course Content** 

- 8. Then click  $\bullet$   $\bullet$  to complete the survey.
- 9. Once the survey is complete, you will have a **buttom and the survey of the Soute A**utton. You do not have to print a certificate, but you can.